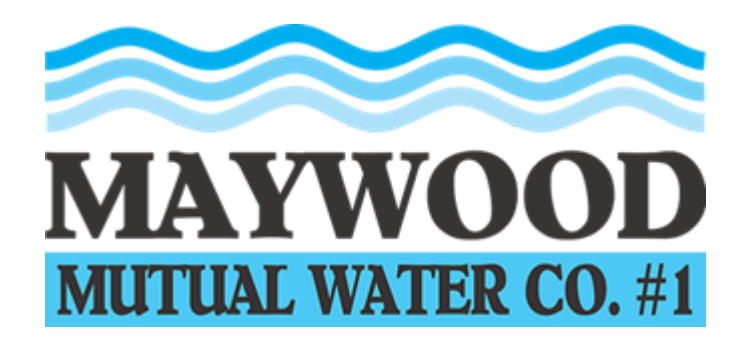

5953 South Gifford Avenue • Huntington Park, California 90255

Telephone: (323) 560-2439 • Facsimile: (323) 771-8741

**REGISTERING FOR A NEW ACCOUNT**

**Go to <https://www.maywoodmutualwater.com/home/> and click on Pay Your Bill Online**

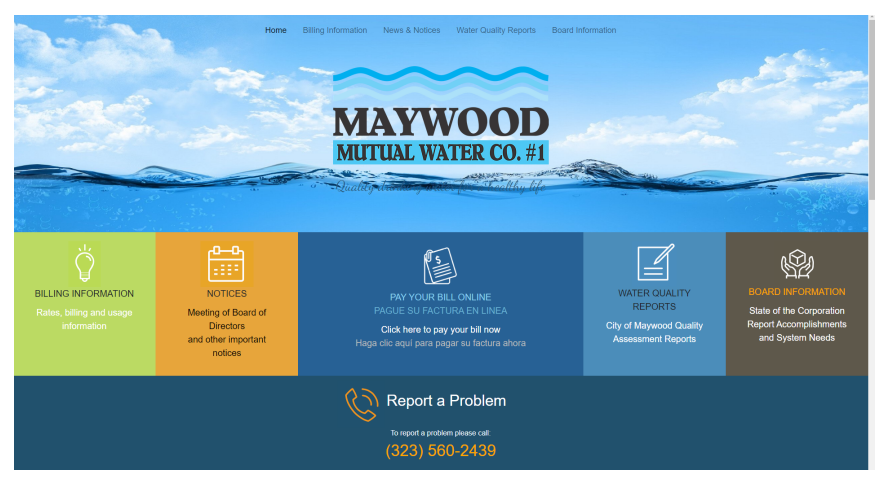

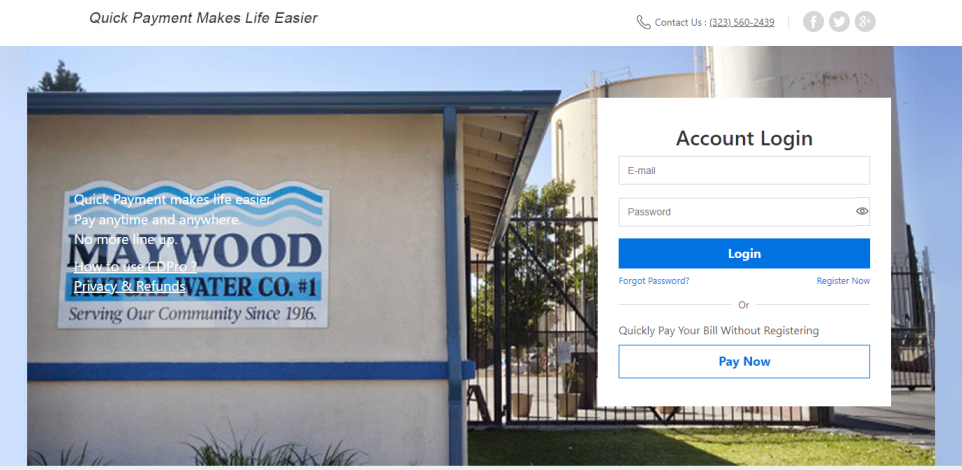

## Use your own account info to login.

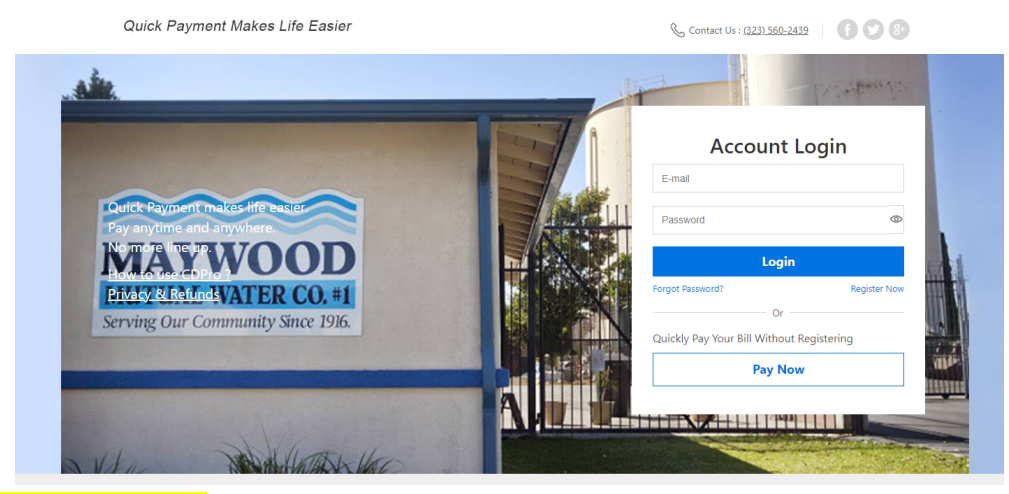

1. Register for an Account

If you don't have an account, please select "Register for an Account" to create one.

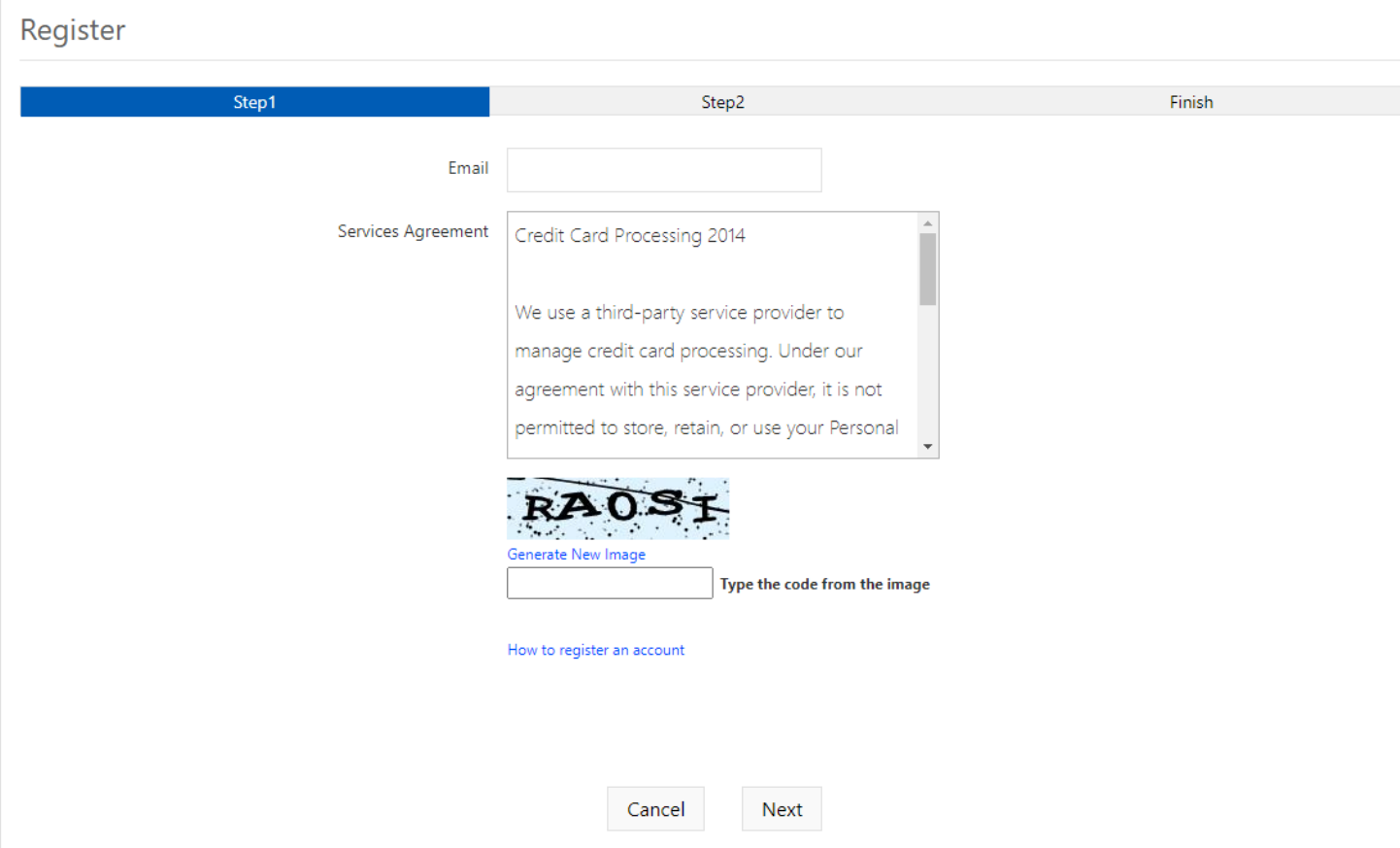

2. Please enter your email address and image code information.

Or select "Cancel" to go back to the main login page. Please select "Next" to proceed to Step 2.

3. Please enter your information into the registration form.

Or select "Cancel" to go back to the main login page. Please select "Next" to finish registration.

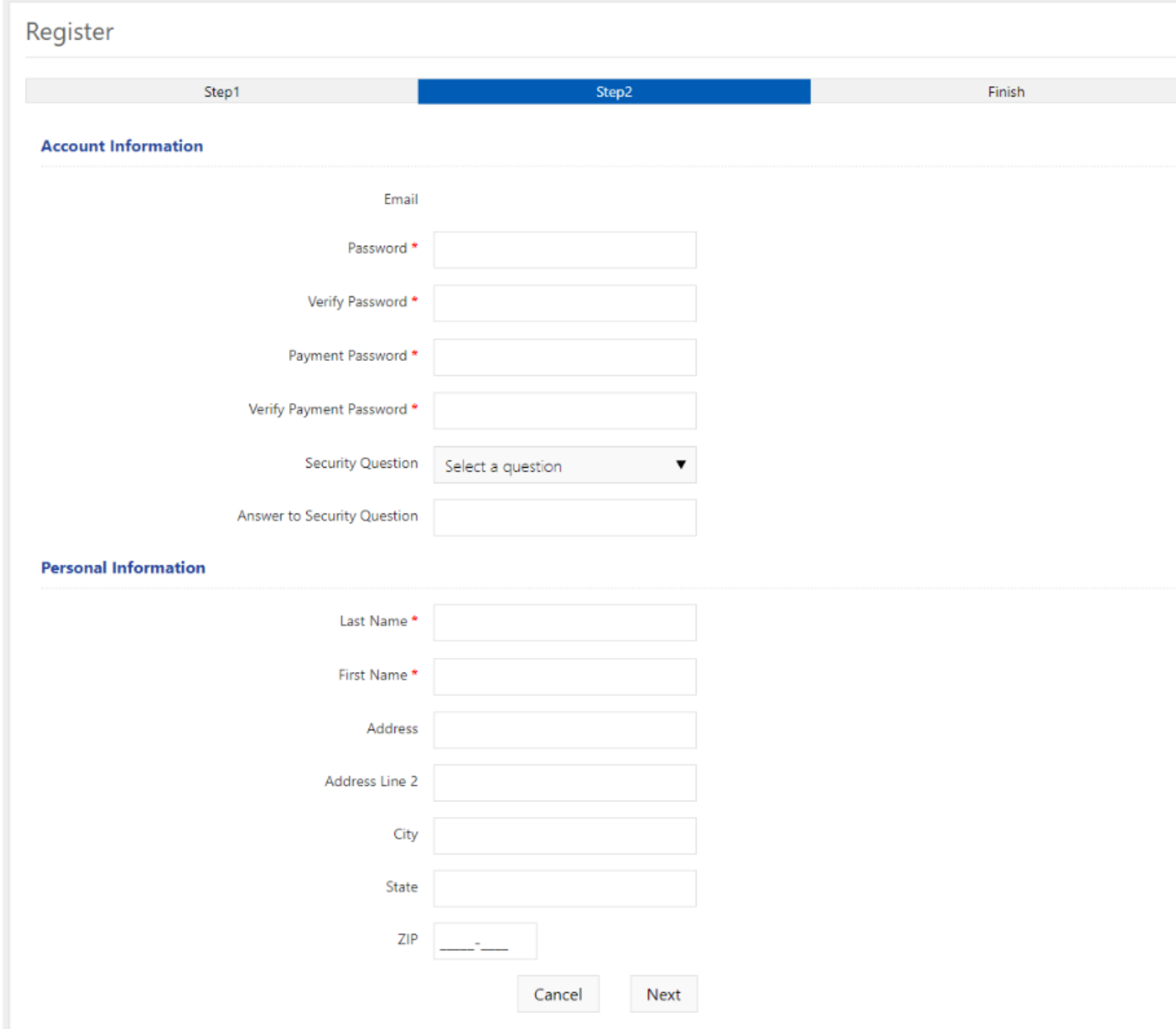

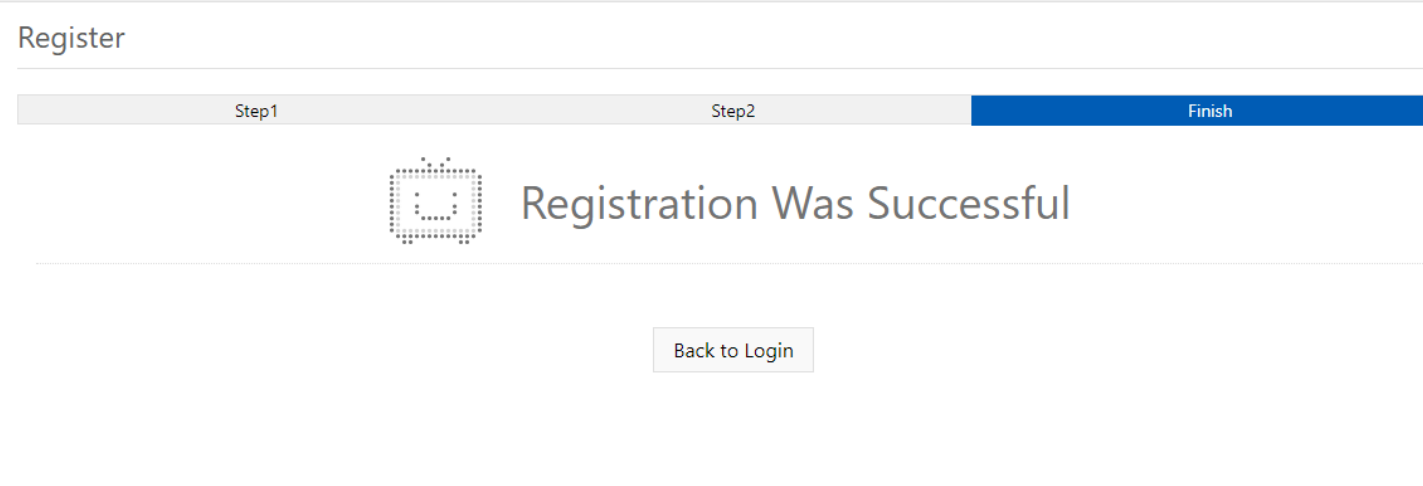

4. Please select "Back to Login" to go back to login page.

## **CUSTOMER PROFILE**

5. Please select the "Customer Profile" icon to go to Customer Profile page.

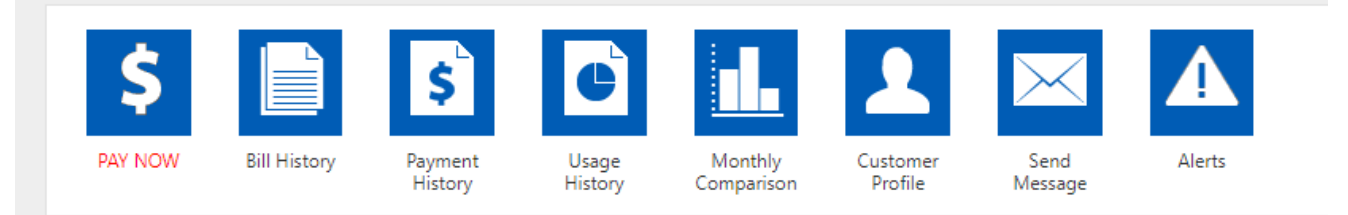

The "Customer Profile" page is where you may view and update your personal account information. You may edit any or all of the corresponding fields on this screen, as necessary.

## **MANAGE YOUR ACCOUNTS**

6. Please select the "Manage Your Accounts" field to go to the Account Management page. For individuals with multiple utility billing accounts (landlords or multiple unit tenant management), this is where you may add or delete accounts for online payment.

You may add accounts as necessary (provided they are currently set up with your utility provider).

7. Please select "Add new record" to display a screen for adding each new

account.

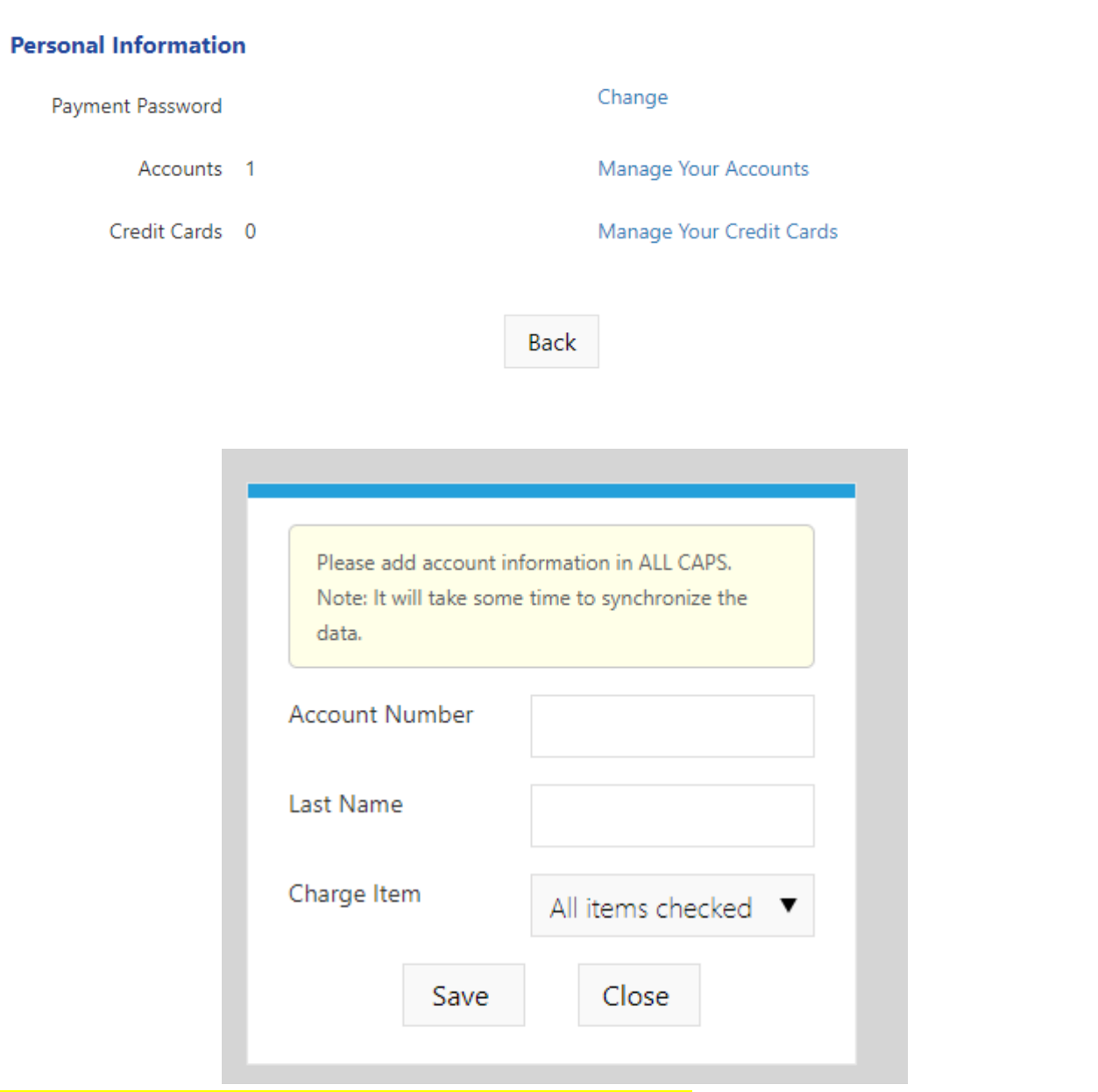

8. Please enter your account number and select "Save" to add the account or choose "Close" to cancel the operation.

9. Successfully Saved. Select OK button.